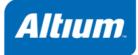

MC119-800 (v3.1) October 25, 2012

Copyright © 2012 Altium Limited.

All rights reserved. You are permitted to print this document provided that (1) the use of such is for personal use only and will not be copied or posted on any network computer or broadcast in any media, and (2) no modifications of the document is made. Unauthorized duplication, in whole or part, of this document by any means, mechanical or electronic, including translation into another language, except for brief excerpts in published reviews, is prohibited without the express written permission of Altium Limited. Unauthorized duplication of this work may also be prohibited by local statute. Violators may be subject to both criminal and civil penalties, including fines and/or imprisonment. Altium, TASKING, and their respective logos are trademarks or registered trademarks of Altium Limited or its subsidiaries. All other registered or unregistered trademarks referenced herein are the property of their respective owners and no trademark rights to the same are claimed.

## **Table of Contents**

| 1. Preparing for First Use                         |    |
|----------------------------------------------------|----|
| 1.1. Installing the Software                       |    |
| 1.1.1. Installation for Windows                    | 1  |
| 1.1.2. Installation for Solaris                    | 2  |
| 1.1.3. Licensing                                   | 3  |
| 1.2. Starting / Closing Eclipse                    | 7  |
| 1.3. How to Use the Documentation                  | 8  |
| 1.4. Related Publications                          | 10 |
| 2. Setting up a Project                            | 13 |
| 2.1. Create a Project                              | 13 |
| 2.2. Delete a Project                              | 16 |
| 2.3. Manually Add a File to Your Project           | 16 |
| 2.4. Editing Files: C/C++ Editor                   | 19 |
| 2.5. Closing, Opening and Activating a Project     | 20 |
| 2.6. Copy a Project                                |    |
| 2.7. Configuring the Target                        | 22 |
| 2.8. Setting Project Options                       | 25 |
| 2.9. Build a Project                               |    |
| 2.10. Refer to Another Project from a C166 Project | 29 |
| 2.11. Using the Sample Projects                    |    |
| 2.12. Import/Export Project Properties             |    |
| 2.13. Importing DAvE Projects                      | 31 |
| 3. Debugging your Application                      | 33 |
| 3.1. Setting up a Project for Debugging            |    |
| 3.1.1. Create a Sample Project                     | 33 |
| 3.1.2. Create a Debug Configuration                |    |
| 3.2. Start a Debug Session                         |    |
| 3.3. Stepping through the Application              | 35 |
| 3.4. Setting and Removing Breakpoints              |    |
| 3.5. Reload Current Application                    |    |
| 3.6. End a Debug Session                           |    |
| 3.7. Multiple Debug Sessions                       | 38 |

# **Chapter 1. Preparing for First Use**

This chapter guides you through the installation process of the TASKING VX-toolset for C166<sup>®</sup>. It also describes which documentation is available and how you best can use it.

In this manual, TASKING VX-toolset for C166 and C166 toolset are used as synonyms.

## **1.1. Installing the Software**

This section describes the installation of the embedded software for Windows and Solaris. It also describes how to license the software.

## **1.1.1. Installation for Windows**

#### **System Requirements**

Before installing, make sure the following minimum system requirements are met:

- Windows 7, Windows Vista, Windows XP or Windows 2000
- · 2 GHz Pentium class processor
- 1 GB memory
- 3 GB free hard disk space
- Screen resolution: 1024 x 768 or higher

#### Installation

- 1. Insert the TASKING VX-toolset CD-ROM into the CD-ROM drive.
- 2. If the installation program does not start automatically, browse to your CD-ROM drive and run the program **setup.exe**.

The TASKING Setup dialog box appears.

- 3. Select a product and click on the Install button.
- 4. Follow the instructions that appear on your screen.

You can find the serial number on the invoice, delivery note, or picking slip delivered with the product.

## 1.1.2. Installation for Solaris

#### **System Requirements**

Before installing, make sure the following minimum system requirements are met:

- Solaris 10 or higher
- UltraSPARC IIIi; 1.2 GHz or better
- 1 GB memory
- 3 GB free hard disk space
- Screen resolution: 1024 x 768 or higher

#### Installation

1. Login as a user. Make sure you have read, write and execute permissions in the installation directory. Otherwise, login as "root", or use the **su** command.

If you are a first time user, decide where you want to install the product. By default it will be installed in /usr/local.

2. Insert the TASKING VX-toolset CD-ROM into the CD-ROM drive and mount the CD-ROM on a directory, for example /cdrom.

Make sure to use an ISO 9660 file system with Rock Ridge extensions enabled. See the UNIX manual pages about mount for details.

3. Go to the directory on which the CD-ROM is mounted:

cd /cdrom

4. Run the installation script:

#### sh install

Follow the instructions that appear on your screen.

First a question appears about where to install the software. The default answer is /usr/local.

On some hosts the installation script asks if you want to install SW000098, the Flexible License Manager (FLEXIm). If you do not already have FLEXIm on your system, you must install it otherwise the product will not work on those hosts. See Section 1.1.3, *Licensing*.

If the script detects that the software has been installed before, the following messages appear on the screen:

```
*** WARNING ***
SWxxxxxx xxxx already installed.
Do you want to REINSTALL? [y,n]
```

Answering  $\mathbf{n}$  (no) to this question causes installation to abort and the following message being displayed:

=> Installation stopped on user request <=

Answering **y** (yes) to continue with the installation. The last message will be:

Installation of SWxxxxxx xxxx.xxxx completed.

## 1.1.3. Licensing

TASKING products are protected with license management software (FLEXIm). To use a TASKING product, you must install the license key provided by Altium for the type of license purchased.

You can run TASKING products with a node-locked license, with a floating license or in trial mode. When you order a TASKING product determine which type of license you need (Solaris products only have a floating license).

#### Node-locked license (Windows only)

This license type locks the software to one specific PC so you can use the product on that particular PC only.

#### **Floating license**

This license type manages the use of TASKING product licenses among users at one site. This license type does not lock the software to one specific PC or workstation but it requires a network. The software can then be used on any computer in the network. The license specifies the number of users who can use the software simultaneously. A system allocating floating licenses is called a *license server*. A license manager running on the license server keeps track of the number of users.

#### **Trial mode**

When you use the product without a valid license, the tools will run in *trial mode*. This means you can use the toolset 15 days with full functionality. When you run the toolset in trial mode, each tool will report this. When you use a license that does not cover the full toolset, the tools that are not covered by the license will run in trial mode.

When after you installed the license file, the tools that are covered by the license still report that they are running in trial mode, this means that there is a license error. If you want to force the termination of the trial mode to get the FLEXIm error message you can set the environment variable FORCE\_NO\_TRIAL to "yes".

#### Library sources

To use the library sources a valid license is needed. The library sources are stored in a packed file in the lib/src directory. To unpack this file just execute the "**unpack-\*.exe**" tool in the lib/src directory. Without a valid license the library sources cannot be unpacked.

#### 1.1.3.1. Obtaining License Information

Before you can install a software license you must have a "License Key" containing the license information for your software product. If you have not received such a license key follow the steps below to obtain one. Otherwise, you can install the license.

#### Windows

- 1. Run the License Administrator during installation and follow the steps to **Request a license key** from Altium by E-mail.
- 2. E-mail the license request to your local TASKING sales representative. The license key will be sent to you by E-mail.

#### Solaris

- 1. If you need a floating license on Solaris, you must determine the host ID and host name of the computer where you want to use the license manager. Also decide how many users will be using the product. See Section 1.1.3.5, *How to Determine the Host ID* and Section 1.1.3.6, *How to Determine the Host ID* and Section 1.1.3.6, *How to Determine the Host Name*.
- 2. When you order a TASKING product, provide the host ID, host name and number of users to your local TASKING sales representative. The license key will be sent to you by E-mail.

#### 1.1.3.2. Installing Node-Locked Licenses

If you do not have received your license key, read Section 1.1.3.1, *Obtaining License Information*, before continuing.

- 1. Install the TASKING software product following the installation procedure described in Section 1.1.1, *Installation for Windows*, if you have not done this already.
- 2. Create a license file by importing a license key or create one manually:

#### Import a license key

During installation you will be asked to run the License Administrator. Otherwise, start the License Administrator (**licadmin.exe**) manually.

In the License Administrator follow the steps to **Import a license key received from Altium by E-mail**. The License Administrator creates a license file for you.

#### Create a license file manually

If you prefer to create a license file manually, create a file called "license.dat" in the  $c:\flexlm$  directory, using an ASCII editor and insert the license key information received by E-mail in this file. This file is called the "license file". If the directory  $c:\flexlm$  does not exist, create the directory.

If you wish to install the license file in a different directory, see Section 1.1.3.4, *Modifying the License File Location*.

If you already have a license file, add the license key information to the existing license file. If the license file already contains any SERVER lines, you must use another license file. See Section 1.1.3.4, *Modifying the License File Location*, for additional information.

The software product and license file are now properly installed.

#### 1.1.3.3. Installing Floating Licenses

If you do not have received your license key, read Section 1.1.3.1, *Obtaining License Information*, before continuing.

- 1. Install the TASKING software product following the installation procedure described earlier in this chapter on each computer or workstation where you will use the software product.
- 2. On each PC or workstation where you will use the TASKING software product the location of a license file must be known, containing the information of all licenses. Either create a local license file or point to a license file on a server:

#### Add a licence key to a local license file

A local license file can reduce network traffic.

For Windows, you can follow the same steps to import a license key or create a license file manually, as explained in the previous section with the installation of a node-locked license.

For Solaris, you have to insert the license key manually in the license file. The default location of the license file license.dat is in directory /usr/local/flexlm/licenses.

If you wish to install the license file in a different directory, see Section 1.1.3.4, *Modifying the License File Location*.

If you already have a license file, add the license key information to the existing license file. If the license file already contains any SERVER lines, you must use another license file. See Section 1.1.3.4, *Modifying the License File Location*, for additional information.

#### Point to a license file on the server

Set the environment variable LM\_LICENSE\_FILE to "*port@host*", where *host* and *port* come from the SERVER line in the license file. For Windows, you can use the License Administrator to do this for you. In the License Administrator follow the steps to **Point to a FLEXIm License Server to get your licenses**.

- If you already have installed FLEXIm v8.4 or higher (for example as part of another product) you can skip this step and continue with step 4. Otherwise, install SW000098, the Flexible License Manager (FLEXIm), on the license server where you want to use the license manager.
- 4. If FLEXIm has already been installed as part of a non-TASKING product you have to make sure that the bin directory of the FLEXIm product contains a copy of the **Tasking** daemon. This file part of

the TASKING product installation and is present in the flexlm subdirectory of the toolset. This file is also on every product CD that includes FLEXIm, in directory licensing.

5. On the license server also add the license key to the license file. Follow the same instructions as with "Add a license key to a local license file" in step 2.

See the FLEXIm PDF manual delivered with SW000098, which is present on each TASKING product CD, for more information.

#### 1.1.3.4. Modifying the License File Location

The default location of the license file for Windows is:

c:\flexlm\license.dat

For Solaris this is:

/usr/local/flexlm/licenses/license.dat

If you want to use another name or directory for the license file, each user must define the environment variable LM\_LICENSE\_FILE.

If you have more than one product using the FLEXIm license manager you can specify multiple license files to the LM\_LICENSE\_FILE environment variable by separating each pathname with a ';' (Solaris ':'):

Example Windows:

set LM\_LICENSE\_FILE=c:\flexlm\license.dat;c:\license.dat

Example Solaris:

setenv LM\_LICENSE\_FILE /usr/local/flexlm/licenses/license.dat:/loc/license.dat

If the license file is not available on these hosts, you must set LM\_LICENSE\_FILE to *port@host*; where *host* is the host name of the system which runs the FLEXIm license manager and *port* is the TCP/IP port number on which the license manager listens.

To obtain the port number, look in the license file at host for a line starting with "SERVER". The fourth field on this line specifies the TCP/IP port number on which the license server listens. For example:

setenv LM\_LICENSE\_FILE 7594@elliot

See the FLEXIm PDF manual delivered with SW000098, which is present on each TASKING product CD, for detailed information.

#### 1.1.3.5. How to Determine the Host ID

The host ID depends on the platform of the machine. Please use one of the methods listed below to determine the host ID.

| Platform | Tool to retrieve host ID                          | Example host ID |
|----------|---------------------------------------------------|-----------------|
| Windows  | licadmin (License Administrator, or use Imhostid) | 0060084dfbe9    |

| Platform | Tool to retrieve host ID | Example host ID |
|----------|--------------------------|-----------------|
| Solaris  | hostid                   | 11ac5702        |

On Windows, the License Administrator (**licadmin**) helps you in the process of obtaining your license key.

If you do not have the program **licadmin** you can download it from our Web site at: http://www.tasking.com/support/flexIm/licadmin.zip. It is also on every product CD that includes FLEXIm, in directory licensing.

#### 1.1.3.6. How to Determine the Host Name

To retrieve the host name of a machine, use one of the following methods.

| Platform | Tool to retrieve host ID                                                                          |
|----------|---------------------------------------------------------------------------------------------------|
| Windows  | licadmin or                                                                                       |
|          | Go to the Control Panel, open "System". In the "Computer Name" tab look for "Full computer name". |
| Solaris  | hostname                                                                                          |

## **1.2. Starting / Closing Eclipse**

## **Starting Eclipse**

To start Eclipse:

1. On Windows PCs, from the Start menu, select Programs » TASKING VX-toolset for C166 vx.yrz» TASKING VX-toolset for C166.

On workstations with Solaris, type **eclipse166** at a shell command prompt, assuming that the TASKING VX-toolset for C166 program directory is in the search path.

The Workspace Launcher dialog appears.

2. Enter the path to the workspace.

In the remainder of this manual, we assume you use the default.

- 3. Enable the option Use this as the default and do not ask again.
- 4. Click **OK** to proceed.

Initially, Eclipse opens with a workbench displaying the C/C++ perspective with only the **Welcome** view visible. This view provides some general information and alternative ways to access the online documentation. Click the cross to close the Welcome view, this causes the other views in the perspective to become visible.

| TASKING C/C++ - TASKING VX-toolse<br>ile Edit Navigate Search Project Debug  |             |                  |             |           |          |      |             |          |
|------------------------------------------------------------------------------|-------------|------------------|-------------|-----------|----------|------|-------------|----------|
| 📬 • 🖪 🕼 🖆 🛯 🖗 • 🚳 •                                                          |             | d - û @ 🛞 🗄 🎙    | - 1 🛷 - 1 [ | I I : 2 - | ₽ · \$ ¢ |      |             |          |
| In C/C++ Projec 公 Stavigator<br>(戸 中 全 全 一 5 5 5 5 5 5 5 5 5 5 5 5 5 5 5 5 5 |             |                  |             |           |          |      | E Outline 🕄 | lilable. |
|                                                                              | 0 items     | Console 🔲 Proper | ties        |           |          |      |             |          |
|                                                                              | Description |                  | Resource    | Path      | Location | ID 🔺 | Туре        |          |
|                                                                              |             |                  |             |           |          |      |             |          |
|                                                                              |             |                  |             |           |          |      |             |          |
|                                                                              |             |                  |             |           |          |      |             |          |
| □°                                                                           |             |                  |             |           |          |      |             |          |

At any time you can get the Welcome view back again by selecting **Welcome** from the **Help** menu.

## **Closing Eclipse**

To close Eclipse:

• From the File menu, select Exit.

Upon exit, Eclipse saves the current workbench layout. The next time you start Eclipse, the last saved workbench layout is used.

## **1.3. How to Use the Documentation**

The documentation for the TASKING VX-toolset for C166 consists of:

- · online documentation for Eclipse
- this Getting Started manual
- online TASKING VX-toolset for C166 User Guide

It is strongly recommended to read the documentation in this order.

#### **Getting acquainted with Eclipse**

If you are new to Eclipse, start familiarizing with Eclipse. Eclipse comes with several online documents. One document describes how Eclipse is organized as a Workbench, with Perspectives that contain Views; another document explains how to create a sample C/C++ project, build and debug it (CDT documentation).

To start with this documentation:

- 1. Start Eclipse.
- 2. From the Help menu, select Help Contents.

The help screen overlays the Eclipse Workbench.

- 3. In the left pane, select Workbench User Guide to learn more about working in Eclipse.
- Continue with C/C++ Development User Guide to learn more about creating and developing a C/C++ project.

This part of the documentation explains how to create a "hello world" example. Be aware that this example does not use the TASKING tools, it uses the standard GNU compiler in Eclipse instead.

#### Getting started with the TASKING VX-toolset for C166 (this manual)

The TASKING Getting Started and User Guide contain specific information for the TASKING VX-toolset for C166. Its contents override any information found in the Eclipse and CDT documentation.

The next chapters of this manual explain how to setup and work with a C166 project. It shows some important features of the C166 toolset.

#### Online TASKING VX-toolset for C166 User Guide

Once you are introduced to Eclipse and the C166 toolset, you can start creating your own projects. The online documentation for the C166 toolset covers the C166 C/Assembler language, as well as detailed description of the various tools and options. Accessing the documentation for the C166 toolset is similar to accessing the online documentation for Eclipse:

- 1. Start Eclipse.
- 2. From the Help menu, select Help Contents.

The help screen overlays the Eclipse Workbench.

 In the left pane, select TASKING VX-toolset for C166 User Guide to access the documentation for the C166 toolset.

The TASKING manuals are also available in PDF format via de Windows Start menu:

 Browse to Start » Programs » TASKING VX-toolset for C166 vx.y.rz » Manuals and select the manual you need.

## **1.4. Related Publications**

## **C** Standard

- C A Reference Manual (fifth edition) by Samual P. Harbison and Guy L. Steele Jr. [2002, Prentice Hall]
- ISO/IEC 9899:1999(E), Programming languages C [ISO/IEC]

More information on the standards can be found at http://www.ansi.org/

## C++ Standard

• ISO/IEC 14882:1998 C++ standard [ANSI]

More information on the standards can be found at http://www.ansi.org/

- The C++ Programming Language (second edition) by Bjarne Straustrup [1991, Addison Wesley]
- The Annotated C++ Reference Manual by Margaret A. Ellis and Bjarne Straustrup [1990, Addison Wesley]

## **CERT C Secure Coding Standard**

- The CERT C Secure Coding Standard by Robert C. Seacord [October 2008, Addison Wesley]
- The CERT C Secure Coding Standard web site http://www.securecoding.cert.org/

For general information about CERT secure coding, see http://www.cert.org/secure-coding

#### **MISRA-C**

- MISRA-C:2004, Guidelines for the Use of the C Language in Critical Systems [MIRA Ltd, 2004] See also http://www.misra-c.com/
- Guidelines for the Use of the C Language in Vehicle Based Software [MIRA Ltd, 1998] See also http://www.misra.org.uk/

#### C166

- C16x User's Manuals [Infineon Technologies]
- ST10 User's Manuals [STMicroelectronics]
- ST10 Family Programming Manual [STMicroelectronics]
- XC16x/XE16xx/XC2xxx/Super10 User's Manuals [Infineon Technologies / STMicroelectronics]
- TASKING C166 ELF/DWARF Application Binary Interface (EDABI) v1.4 [2008, Altium]

See http://www.altium.com/TASKING/support/c166/c166\_elf\_dwarf\_abi\_v1.4.pdf

# **Chapter 2. Setting up a Project**

This tutorial shows how to create an embedded software project with the C166 toolset. It lets you create your own project with a simple "Hello World" example.

By now you should be familiar with the Eclipse workbench, perspectives and views. If you are not, please read the Eclipse documentation as described in Section 1.3, *How to Use the Documentation*.

If you are migrating from a previous toolset using EDE and you want to convert it to an Eclipse project, refer to section *Importing an EDE Project in Eclipse* in chapter *Migrating from the Classic Tool Chain to the VX-toolset* of the *TASKING VX-toolset* for C166 User Guide.

## 2.1. Create a Project

## Set the TASKING C/C++ perspective

Before creating a C166 project, it is necessary to have the TASKING C/C++ perspective on the workbench. By default, this should be the case when you start Eclipse, but if it is not, do the following:

1. Start Eclipse.

Eclipse starts with the last saved workbench layout.

 To open the TASKING C/C++ perspective: from the Window menu, select Open Perspective » Other... » TASKING C/C++.

The name of the perspective is displayed in the title bar of the workbench window.

If you attempt to create a C166 project while the TASKING C/C++ perspective is not active, Eclipse will ask you to activate the TASKING C/C++ perspective after you finish the **New C/C++ Project** wizard.

## Create a C166 project with the New C/C++ Project wizard

1. From the File menu, select New » TASKING VX-toolset for C166 C/C++ Project

The New C/C++ Project wizard appears.

2. Enter a name for your project, for example myproject.

In the **Location** field you will see the location where the new project will be stored. To change the default location, you can uncheck the **Use default location** check box and browse for an alternative location. However, use the default location for now.

- 3. In the Project type box you can select whether to create an application or a library.
  - Expand TASKING C166 Application and select Hello World C Project. This creates the file myproject.c with a simple main function.

• Click Next to continue.

The C166 Project Settings page appears.

| New C/C++ Project                                                                       |                                               |
|-----------------------------------------------------------------------------------------|-----------------------------------------------|
| C166 Project Settings Select a processor to continue                                    |                                               |
| Processor selection:                                                                    | Expand All<br>Expand Selected<br>Collapse All |
| Actions:<br>Add startup file(s) to the project<br>Add linker script file to the project |                                               |
| CBack Next > Finish                                                                     | h Cancel                                      |

- 4. Select the target processor for which you want to build the application. For example XC2287M-104F. Afterwards you can always change the processor in the **Project** » **Properties for** dialog.
- 5. You can choose to add C startup code to your project and/or add a linker script file to your project.
  - Enable Add startup file(s) to the project. This adds the files <code>cstart.c</code> and <code>cstart.h</code> to your project, which are necessary for building C programs. These files are copies of <code>lib/src/cstart.c</code> and <code>include/cstart.h</code>. If you do not add the startup file(s) here, you can always add them later with File » New » Startup Files.
  - Enable Add linker script file to the project. This adds the file myproject.lsl to your project which can be edited to customize linking and locating. If you do not add the linker script file here, you can always add it later with File » New » Linker Script File (LSL).

For details on changing the C startup code and linker script file refer to the TASKING VX-toolset for C166 User Guide.

6. Click Next.

The Target Settings page appears.

| New C/C++ Project                                                       | $\mathbf{X}$ |
|-------------------------------------------------------------------------|--------------|
| Target Settings                                                         |              |
| Create a configuration to launch the debugger                           |              |
|                                                                         |              |
| Name: myproject                                                         |              |
| Target 📄 Initialization 📄 Project 😒= Arguments 🖏 Source 🔲 Miscellaneous |              |
| Target settings                                                         |              |
| ○ Show all targets                                                      |              |
| Target: Infineon XC2XXX/XE166 Easykit Board<br>TASKING C166 Simulator   |              |
|                                                                         |              |
|                                                                         | -            |
| Configuration:                                                          |              |
| Peripheral simulation                                                   |              |
|                                                                         | -            |
| Connection settings                                                     |              |
| Connection: Simulator                                                   |              |
| Settinger                                                               | <u>~</u>     |
|                                                                         |              |
|                                                                         |              |
| Import board configuration     Add launch configuration to the project  |              |
|                                                                         |              |
|                                                                         |              |
|                                                                         | _            |
| Cancel     Sack Next > Finish Cancel                                    |              |

- 7. In order to debug your project you need to create a debug configuration.
  - Select a target. You can select a target board or a simulator. For this example we select the **TASKING C166 Simulator**.
  - (Optional) If you selected a target board, specify the **Configuration** and **Connection settings**. For the simulator you can skip this.
  - (Optional) If you selected a target board, enable **Import board configuration**. Your project settings, such as memory, flash settings and LSL file (myproject.lsl) and startup code (cstart.h) will be adjusted to the selected board configuration for you to build your application.
  - Enable Add launch configuration to the project. This allows you to debug your project.
  - Leave the other tabs as is. For more information, see section *Creating a Customized Debug Configuration* in Chapter Using the Debugger of the TASKING VX-toolset for TriCore User Guide.
- 8. Click Finish to finish the wizard and to create the project.

The project has now been created and is the active project. If you click on the **Build myproject** button (<sup>(iiii)</sup>), the project is built and should give no errors or warnings.

The left-hand pane of the Workbench window has two views. The **C/C++ Projects** view shows the structure of your projects, complete with all files that are used in the project.

The **Navigator** view lets you navigate through the physical project folder and project files on your hard disk. The navigator view does not show the include files needed for your project, because these files are stored in the general ... \include folder, not in your project folder.

In the standard Eclipse documentation about the workbench is described how you can move and organize views on your workbench.

## 2.2. Delete a Project

The project as you just created, is stored as a subdirectory named myproject in the directory C:\Documents and Settings\user\workspace\_c166\_version for Windows or \$HOME/workspace\_c166\_version for Solaris. To delete a project, it needs to be properly removed from the workbench. To delete the project which you just created:

1. In the C/C++ Projects view, right-click on the name of the project, myproject, and select **Delete**.

A dialog appears which asks for confirmation.

2. Enable **Delete project contents on disk (cannot be undone)**. This will remove your project from the workbench and also removes the entire myproject subdirectory from your hard disk.

If you disable this option, this would have removed your project from the workbench, but leaves it on you hard disk. Files can be used later in other projects, or you can later import the whole project.

3. Click **OK** to confirm.

## 2.3. Manually Add a File to Your Project

We will recreate the project as described in Section 2.1, *Create a Project*; however, this time without the automatic 'Hello World' example C source file. Instead, the example below illustrates how you can manually add a file to your project.

#### **Recreate your project without 'Hello World'**

- 1. First repeat steps 1 and 2 of Create a C166 project with the New C/C++ Project wizard in Section 2.1, Create a Project.
- 2. In the **Project type** box you can select whether to create an application or a library.
  - Expand **TASKING C166 Application** and select **Empty Project**. This creates a project without a C source file containing the function main().
  - Click Next to continue.

The C166 Project Settings page appears.

- 3. Repeat steps 4 through 7 of Create a C166 project with the New C/C++ Project wizard in Section 2.1, Create a Project.
- 4. Click **Finish** to finish the wizard and to create the project.

#### Add a new file to your project

To add a new, empty file:

1. In the C/C++ Projects view, right-click on the name of the project, myproject, and select New » Source File.

The New Source File dialog appears.

- 2. Specify a source folder and a name for the new file. By default, the new file will be stored in the project folder (in this case: myproject). If your projects contains multiple folders, you can browse for an alternative source folder to store the new file in.
  - In the **Source folder** field, make sure it refers to myproject.
  - In the **Source file** field, type the name of the new file, for example myfile.c. Note that for C files you must specify the extension .c! For C++ files use the extension .cc or .cpp.
  - In the **Template** field, select a code template for your source file, for example Default C source template or select <None> if you want to start with an empty file. Note that you can configure your own templates if you click on the **Configure...** button.
- 3. Click Finish to continue.

The new file myfile.c is created and ready for editing in the editor view.

## Add an existing file to your project (import)

There are three ways to add a file to your project:

- Import a file (the original file is copied to the project folder)
- · Create a file in the project folder
- · Create a link in the project folder to an existing file

#### Import a file

Instead of creating a new file, it is also possible to import an existing file into your project or to create a file directly in the myproject folder. To demonstrate this, follow the steps below. Do not close Eclipse.

- First create a C source file (for example existing.c) with a standard editor outside Eclipse. (As content you can, for example, use a single line containing comments only).
- You can store the file anywhere on your hard disk, but not in your project folder (for example in C:\TEMP).

In Eclipse, follow the next steps to import the existing file:

1. In the C/C++ Projects view, right-click on the project myproject and select Import...

The Import wizard appears.

- 2. Select General » File System. Click Next to continue.
- 3. In the **From directory** field, type the path to the directory where you saved existing.c (for example C:\TEMP) and click in the empty white box below.

The left box shows the file structure of the directory, the right box shows the files located in that directory, similar to the Windows Explorer.

- 4. In the left box, select the folder TEMP.
- 5. In the right box, select the file existing.c.
- 6. Click **Finish** to finish the wizard and import the file into your project.

The file existing.c is copied from its location at C:\TEMP into your project folder and is added to your project. It is now visible as a C source file in the C/C++ Projects view. Changes you make to this file, will not affect the original file stored in C:\TEMP. Also, removing this file from your project will remove the file also from your project folder, but the original file remains untouched.

#### Create a file in the project folder

Instead of importing a file, you can create the file existing.c with a standard editor outside Eclipse, and store it directly in the myproject folder. To add the file to your project:

• In the C/C++ Projects view, right-click on myproject and select Refresh.

The file existing.c should now be visible as part of your project.

#### Create a link in the project folder to an existing file

The third way to add a file to your project, is to create a link to an existing file which is stored on a different location:

1. In the C/C++ Projects view, right-click on the project myproject and select New » File from Template.

#### The New File wizard appears.

- 2. Select the project folder in which to create the link: type the name of your project (myproject) or select the project in the box below.
- 3. In the File name field, enter a name for the link, for example link2existing.c.
- 4. Click the **Advanced >>** button.

Additional options appear on the dialog to let you create a link to an existing file.

5. Enable the option Link to file in the file system.

- 6. Browse to the location where existing.c is located, select this file and click the **Open** button.
- 7. Click Finish to finish the wizard and create the link to the file in your project.

#### Remove a file or link from your project

As we do not need this file for the remainder of this tutorial, we can safely remove it again from the project:

• In the C/C++ Projects view, right-click on the file link2existing.c and select Delete.

The link link2existing.c is no longer part of your project and has been removed from your project folder. The original file, however, remains untouched at its original location.

• In the C/C++ Projects view, right-click on the file existing.c and select **Delete**.

The file existing.c is no longer part of your project and has been removed from your project folder.

Be aware that when you remove a file from your project, it always will be removed from its location in the project folder on your hard disk too!

## 2.4. Editing Files: C/C++ Editor

#### **Editing a file**

Enter the following simple C source in your new source document (the code deliberately contains a mistake, which you will correct later on):

```
#include <stdio.h>
int main( void )
{
    printf( "Hello World\n" ) /* <- missing semicolon */
}</pre>
```

Note the following:

- The tab label of the editor view shows an asterisk in front of the file name (\*myfile.c) to indicate that the file has been modified.
- The C/C++ editor view uses syntax coloring.
- The Outline view shows the structure of the file. You can use this view to navigate through (larger) source files easily. Alternatively you can expand the structure of the file in the C/C++ Projects view.
- Right-clicking in the editor view presents you with a list of menu commands.
- To receive more help about the editor view, make sure it is active and press F1.

## Saving and closing a file

To save the file:

• From the File menu, select Save (Ctrl+S).

The project will be saved.

To close the file:

• From the File menu, select Close (Ctrl+F4).

Eclipse will ask you to save the files that have been modified since the last save.

Notice also the menu commands **Save All** and **Close All** which you can use when you are working with multiple files.

## Opening a file in the C/C++ editor

There are several ways to open an existing file. An easy way to open the C source file myfile.c directly in the C/C++ editor is:

• In the C/C++ Projects view, double-click on the file name.

Eclipse recognizes the file as a C source file and opens the file in the C/C++ editor.

• Correct the file by entering the missing semicolon. Save and close the file.

#### Opening a file in a system editor

If you want to open a C source file in an application (editor) outside Eclipse (instead of the built-in C/C++ editor), proceed as follows:

• In the C/C++ Projects view, right-click on the file myfile.c and select **Open With** » **System Editor**.

The file opens in the application that is associated with the file extension .c.

## 2.5. Closing, Opening and Activating a Project

## **Closing a project**

Like files, you can close a complete project. To do so:

1. In the C/C++ Projects view, right-click on the project myproject and select Close Project.

If there are unsaved files, the Save Resources dialog appears in which you can choose which modified files need to be saved before closing the project.

2. Select the files you want to be saved and click **OK** to continue.

Any selected unsaved files are saved first, then the project closes. In the C/C++ Projects view the project myproject is now visible as a closed map.

## **Opening a project**

To reopen the project again:

• In the C/C++ Projects view, right-click on the project myproject and select Open Project.

The project is open for modifications again. You may need to expand the project structure to view its contents.

## Activating a project

The project related menu items and buttons act on the currently active project. When you create a new project, the new project automatically becomes the active project. If you want to work with another project, you have to make it active first.

To make a project active:

• In the C/C++ Projects view, right-click on the project myproject and select Set Active Project.

The project is now active. This is mentioned after the project name. Project properties, build and debug will act on this active project.

## 2.6. Copy a Project

If you want to use a project as a starting point for a new project, you can make a copy of a project. Not only a copy of a project is made, but also the project specific filenames and settings will reflect the new project name.

To copy a project:

- 1. In the C/C++ Projects view, right-click on the project myproject and select Copy.
- 2. In the C/C++ Projects view, right-click on the project myproject and select Paste.

The Copy Project dialog appears.

3. Enter a name for your new project, for example Copy of myproject.

In the **Location** field you will see the location where the copy of your project will be stored. To change the default location, you can uncheck the **Use default location** check box and browse for an alternative location. However, use the default location for now.

4. Click **OK** to continue.

Eclipse makes a copy of the project, renames the LSL file and updates the project configuration and launch configurations. In the C/C++ Projects view the project Copy of myproject is now visible as a closed map and is the active project.

## 2.7. Configuring the Target

In order to build your application, run it and debug it, your project needs information about the target execution environment. The target can be a simulator or an evaluation board. If you are using the TASKING simulator you do not need to configure a target, you only need a launch configuration to start the debugger.

If you are using an evaluation board you have to create a launch configuration for your board in order to debug on a board. For some boards you also need to import a board configuration into your project. Based on your selections your project settings are adjusted, such as memory settings, the linker script file (added LSL statements have the tag "dtc") and startup code. For a list of all boards for which this is necessary, refer to the *TASKING VX-toolset for C166 User Guide*.

The steps below are only necessary if you have not configured the target when you created a project with the **New C/C++ Project** wizard, or if you want to create another configuration.

## Import C166 board configuration

1. From the File menu in Eclipse, select Import.

The Import wizard appears.

2. Expand TASKING C/C++, select Board Configuration and click Next.

The Import Board Configuration page appears.

| 🙆 Import Board Configura                          | ition                 |        |
|---------------------------------------------------|-----------------------|--------|
| Select project and project<br>Make your selection | ct configuration      |        |
| Select project:                                   | Select configuration: |        |
| Reck Network                                      | ext > Finish          | Cancel |

3. Select your project (myproject) and project configuration (Debug) and click Next.

The Select a processor page appears.

| Import Board Configuration                                                                                                    |                                               |
|----------------------------------------------------------------------------------------------------|-----------------------------------------------|
| Select a processor<br>If you want to change the project's processor, sel<br>different processor here                                                                                                    | ect a                                         |
| Processor selection:      Infineon C166 Family     Infineon XC166 Family     XC161CJ/C5     XC164CS Series     XC164CC Series     XC164CC Series     XC164CC1-16FF     XC167C1-16FF     XC167C1- | Expand All<br>Expand Selected<br>Collapse All |
| (?) < Back Next > Fini                                                                                                    | sh Cancel                                     |

- 4. If you want to change the project's processor, select a different processor.
- 5. If you changed the processor, you can choose to reset the register values and update the processor selection of related projects.
  - Enable Set all registers to the default values if you want to make sure that you start debugging with the default register values.
  - Enable **Update CPU of referenced/referencing projects** if you want to make sure that all projects related to your active project have the same processor selected.
- 6. Click Next.

The Select a target and configuration page appears.

| 📮 Import Board    | Configuration                                                                                                    |                                      |        |
|-------------------|----------------------------------------------------------------------------------------------------|--------------------------------------|--------|
| 3                 | and configuration<br>a debug configuration for                                                                       | the selected target                  |        |
|                   |                                                                                                    |                                      |        |
| Name: myproject   |                                                                                                    |                                      |        |
|                   | ialization 📄 Project 🕻                                                                                               | ×)= Arguments   🧤 Source   🥅 Miscell | aneous |
| Target settings   | _                                                                                                    |                                      |        |
|                   | ○ Show all targets ④                                                                                                 | Show targets for XC167CI-32FF        |        |
| Target:           | Infineon XC16x Easyki<br>Infineon XC16x Starte<br>Phytec phyCORE-XC16<br>TASKING C166 Simulat<br>TQ-Components STKx: | r Kit Board<br>67CI<br>or            |        |
| Configuration:    | Single Chip                                                                                                    |                                      | ~      |
| Peripheral s      | imulation                                                                                                    |                                      |        |
|                   |                                                                                                    |                                      |        |
| Connection sett   | ings                                                                                                    |                                      |        |
| Connection:       | DAS over MiniWiggler                                                                                                 |                                      | ~      |
| Settings:         | -                                                                                                    |                                      |        |
| bottings.         | Field                                                                                                    | Value E                              | idit   |
|                   | Port                                                                                                    | 23                                   |        |
|                   |                                                                                                    |                                      |        |
|                   |                                                                                                    |                                      |        |
|                   |                                                                                                    |                                      |        |
|                   |                                                                                                    |                                      |        |
|                   |                                                                                                    |                                      |        |
|                   |                                                                                                    |                                      |        |
| Add launch config | guration to the project                                                                                              |                                      |        |
| ?                 | < Bac                                                                                                    | k Next > Finish                      | Cancel |

- 7. In the **Target** field, select the target evaluation board that you use to debug your application. By default only the boards are shown for the selected processor.
- 8. In the **Configuration** field, select the configuration that matches the settings on your board.
- 9. Enable Add launch configuration to the project. This allows you to debug your project.

For more information, see section Creating a Customized Debug Configuration in Chapter Using the Debugger of the TASKING VX-toolset for C166 User Guide.

10. Click the **Finish** button to import the configuration settings.

Your project settings, such as memory, flash settings and LSL file (myproject.lsl) and startup code (cstart.h) are adjusted to the selected board configuration for you to build your application. Note that only those registers are changed that are needed for the board to operate.

The information in the Import Board Configuration wizard is based on Debug Target Configuration (DTC) files. DTC files define all possible configurations for a debug target. The files are located in the etc

directory of the installed product and use .dtc as filename suffix. For more information on DTC files, see the TASKING VX-toolset for C166 User Guide.

## 2.8. Setting Project Options

Now you are familiar with opening and editing (files in) your project, and you have selected a target configuration, we will have a look at the options you can set for building your project.

First make sure the project myproject is open.

To access the options for your project:

1. From the **Project** menu, select **Properties for**. Alternatively, you can click the *b* button.

The Properties for myproject dialog appears.

2. If not selected, expand C/C++ Build and select Settings to access the C166 tool settings.

A screen similar to the following should now appear.

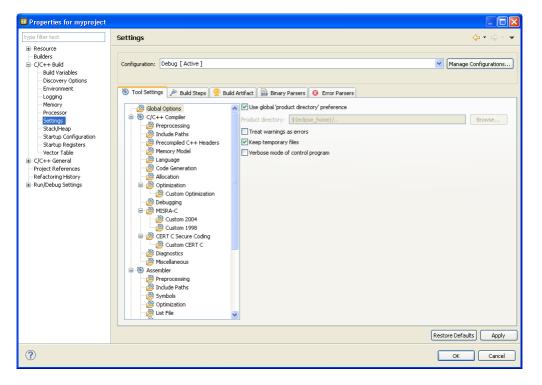

On the **Tool Settings** tab, the options are grouped in Global Options, C/C++ Compiler, Assembler and Linker or Archiver if you are building a library. Note that the options you enter in the Assembler page are not only used for hand-coded assembly files, but also for the assembly files generated by the compiler.

In the **Configuration** field, you can choose a configuration for which you want to make changes. Note that this does not make the configuration active.

For a detailed description of all TASKING VX-toolset for C166 options refer to the TASKING VX-toolset for C166 User Guide.

### Selecting a predefined build configuration

A build configuration is a predefined set of options. When you created the sample project myproject as described in Section 2.1, *Create a Project*, you should be able to choose between the **Debug** and the **Release** configuration. Both have their own settings. Check this for your self:

- 1. Select the Release configuration.
- 2. Expand the C/C++ Compiler entry and select Debugging.

The option Generate symbolic debug information is set to None.

3. Select the **Debug** configuration.

The option Generate symbolic debug information is set to Default.

## Setting options and restoring defaults

You can use one of the available configurations as starting point for setting your options. For now, choose the Debug configuration.

1. Change the option **Default** to **Full**.

At this point you can change as many options as you like.

2. Click **Apply** to apply the new setting(s) to your project.

The dialog does not close, but the new options are saved to the Debug configuration.

To restore to the default Debug configuration options:

1. Click the Restore Defaults button.

The option settings are changed to the default settings of the chosen configuration.

2. Click Apply to apply the default settings to your project.

If you change options without applying them and you try to change the configuration, you are asked whether to apply the changes first.

### Creating your own build configuration

Because of the amount of possible options, it may be very convenient to create your own build configuration.

1. Click on the Manage Configurations... button next to the Configuration field.

The Manage Configurations dialog appears.

2. Click on the New... button.

The Create New Configuration dialog appears.

3. Type a Name (Myconfig) and optional a Description for your configuration.

In the Copy settings from box, you can choose the initial option settings for your configuration:

4. Select Existing configuration and choose the Debug configuration.

The existing Debug configuration is the same as the default Debug configuration because we applied the default settings in the previous example.

5. Click OK.

The Manage Configurations dialog shows the new configuration.

- 6. Select the new configuration (Myconfig) and click Set Active.
- 7. Click OK.

Your new configuration has become the active configuration. From now on, a build will use the option settings from the Myconfig configuration. Note that when you select a configuration from the **Configuration** field, this only affects the property pages; it does not make the configuration active.

Important: the **Restore Defaults** button is still associated with the default Debug configuration! Because the new configuration Myconfig is based on the Debug configuration, the defaults of the Debug configuration also apply to the Myconfig configuration.

#### Creating your own defaults

The previous example showed how to create your own build configuration to store settings. However, it was impossible to return to your own defaults, only the original **Debug** and/or original **Release** defaults were available. Below it is described how you can create your own defaults. Basically, you create a configuration A in which you set your own defaults; then you create a new configuration B which will be based on configuration A:

If you have found a satisfying combination of option settings, you can create a configuration named  ${\tt Mydefaults}.$ 

- 1. First change the option settings to your own needs.
- 2. Repeat steps 1 through 7 of *Creating your own build configuration* but in step 3, type the name Mydefaults.

Normally, any settings you change from here, are saved to Mydefaults, thus loosing your original defaults. To prevent this:

- 1. Repeat steps 1 through 3 of *Creating your own build configuration*, to create a second new configuration and name it Myworkoptions. The name suggests that this will be the configuration for experimentally changing option settings.
- 2. Select Existing configuration and choose the Mydefaults configuration.

Your new 'working' configuration is now the same as the configuration named Mydefaults.

3. Click OK.

The Manage Configurations dialog shows the new configuration.

- 4. Select the new configuration (Myworkoptions) and click Set Active.
- 5. Click OK.

Now you can work with the Myworkoptions configuration. If you want to return to your defaults, you can either make the Mydefaults configuration active, or create a new configuration using the Mydefaults configuration to copy the settings from.

## 2.9. Build a Project

When you build a TASKING VX-toolset for C166 C/C++ project in Eclipse, the TASKING VX-toolset for C166 compiler, assembler and linker are used to compile and link all the source code and the libraries associated with the project.

To build a project:

• From the Project menu, select Build myproject.

From the **Project** menu, the following "Build" commands are available:

| Build Project       | Builds the selected project.                                                                                                    |
|---------------------|----------------------------------------------------------------------------------------------------|
| Build Working Set » | Opens a wizard in which you can create a customized set of files that will be built.                                                                                                    |
| Clean               | Removes all intermediate files that are created during a build. As a consequence, the next build cannot rely on existing results from previous builds (thus simulating a rebuild).                                                                                                    |
| Build Automatically | If you set this option, the selected project will be built automatically after each applied change in the project properties and after each saved change in the source files. This way of building is not recommended for C/C++ development. In order for this option to work, you must also enable option <b>Build on resource save (Auto build)</b> on the <b>Behaviour</b> tab of the <b>C/C++ Build</b> page of the <b>Project » Properties for</b> dialog. |
| Build project       | Builds the active project.                                                                                                    |
| Rebuild project     | Rebuilds the active project. This builds every file in the project whether or not<br>a file has been modified since the last build. A rebuild is a clean followed by a<br>build.                                                                                                    |

## 2.10. Refer to Another Project from a C166 Project

To tell a C166 project that another project, for example a MIL library project, should be part of it, you need to create a project reference:

1. In the C/C++ Projects view, right-click on the name of a C166 project and select Properties.

The Properties dialog appears.

- 2. In the left pane, select Project References.
- 3. In the right pane, select the project that must be part of the C166 project and click **OK**.

## 2.11. Using the Sample Projects

The TASKING VX-toolset for C166 comes with a number of examples (delivered in the directory <C166 installation path>\examples). Each directory contains a file readme.txt with information about the example.

You can import the C166 examples via the Welcome page. This is an alternative for importing existing projects via the **File » Import » TASKING C/C++ » TASKING C166 Example Projects** wizard.

## Import an existing project from the Welcome page

1. From the Help menu, select Welcome.

The Welcome page appears.

2. Click the following button:

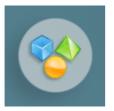

The Welcome Samples page appears.

3. Click C166 examples.

The Import C166 examples dialog appears.

- 4. Select the C166 examples you want to import into the current workspace.
- 5. Enable the option Goto workbench after import and click Finish

The original examples are copied into the current workspace.

The project(s) should now be visible in the C/C++ Projects view.

You can set additional project options and build the sample projects as explained in the previous sections.

Note that you can also use the Import Board Configuration wizard to configure the examples for an evaluation board.

## 2.12. Import/Export Project Properties

You can export project properties into a file (.prop), so that you can import a specific configuration into a project whenever you want (for example in another workspace).

## **Export project properties**

1. From the File menu, select Export.

The Export dialog appears.

2. Select TASKING C/C++ » TASKING C/C++ Project Properties and click Next.

The Export TASKING C/C++ Project Properties dialog appears.

- 3. Select the project and configuration from which you want to export the project properties.
- 4. Specify the destination properties file (extension .prop) and click Finish.

The properties will be saved in the specified file.

## Import project properties

1. From the File menu, select Import.

The Import dialog appears.

2. Select TASKING C/C++ » TASKING C/C++ Project Properties and click Next.

The Import TASKING C/C++ Project Properties dialog appears.

- 3. Specify the properties file (extension .prop) you want to import.
- 4. Select the destination project and configuration into which you want to import the project properties and click **Finish**.

The properties of the selected project will be replaced by the properties from the selected file.

## 2.13. Importing DAvE Projects

The TASKING VX-toolset for C166 supports Infineon Technologies' DAvE 2.x by means of its generated project information file (\*.dpt). This means that you can easily import projects created with DAvE in Eclipse. The memory model, the processor and startup register settings (in the **Project » Properties for** dialog) will reflect the settings you made in DAvE. In addition all files created by DAvE can be added automatically to your own project in Eclipse.

## **Starting DAvE**

You can start DAvE from Eclipse by clicking on the 💀 button in the main toolbar. If DAvE does not start, you have to fill in the path where DAvE is installed in the Preferences dialog.

1. From the **Window** menu in Eclipse, select **Preferences**.

The Preferences dialog appears.

2. Click TASKING » C166.

The TASKING C166 Preferences page appears.

- 3. In the DAvE directory field, fill in the path where DAvE is installed on your system.
- 4. Click OK.

#### Import a DAvE project

- 1. First make sure you have created a DAvE project (for example my\_project.dav) and generate code for the TASKING VX-toolset for C166 (for example my\_project.dpt).
- 2. From the File menu in Eclipse, select Import.

The Import wizard appears.

3. Expand TASKING C/C++, select Infineon DAvE C166 Projects and click Next.

The Import Infineon DAvE C166 Projects page appears.

4. Click Add...

The Select dialog appears.

- 5. Select the DAvE project(s) (with extension .dpt) you want to import into the current workspace and click **Open**.
- 6. Leave the rest of the page as is and click **Finish**.

The new project(s) should now be visible in the C/C++ Projects view.

You can set additional project options and build the projects as explained in the previous sections.

## **Refresh DAvE settings**

If you updated your original DAvE project, you can make the changes available in Eclipse as follows.

1. In the C/C++ Projects view, right-click on the project.

A popup menu appears.

#### 2. Select Refresh DAvE settings.

Your Eclipse project will be updated with the new settings.

Note that this update will override any settings with respect to the memory model, the processor and startup register settings you have made from Eclipse (in the **Project » Properties for** dialog), because these settings are already defined by you from within DAvE. All other Eclipse project settings keep your configured values. Changes you make manually to your Eclipse project settings and the source code which is generated by DAvE, cannot be imported back into your DAvE project. Therefore, this should only be done if you plan not to use DAvE anymore for making changes to your project files and settings.

# **Chapter 3. Debugging your Application**

This tutorial shows how to debug your application using the internal debugger.

Before you start with this chapter, it is recommended to read the Eclipse documentation first. It provides general information about the debugging process. This chapter guides you through a number of examples using the TASKING debugger with simulation as target.

You can find the Eclipse documentation as follows:

- 1. Start Eclipse.
- 2. From the Help menu, select Help Contents.

The help screen overlays the Eclipse Workbench.

- 3. In the left pane, select C/C++ Development User Guide.
- 4. Open the Getting Started entry and select Debugging projects.

This Eclipse tutorial provides an overview of the debugging process. Be aware that the Eclipse example does not use the TASKING tools and TASKING debugger.

## 3.1. Setting up a Project for Debugging

## 3.1.1. Create a Sample Project

- 1. Create or reopen the project myproject as created in Section 2.1, *Create a Project*. Use the default values and make sure that you:
  - select Hello World C project in the New C/C++ Project wizard.
  - enable at least the **Debug** configuration.
- 2. Edit the file myproject.c as follows:

```
#include <stdio.h>
int main( void )
{
    int i;
    for (i=1; i<=3; i++)
    {
        printf( "%d\n",i );
    }
    printf( "Hello world, " );
    printf( "this is \n" );
    printf( "a small %dst\n",i-3 );
}</pre>
```

```
printf( "debugging example.\n" );
}
```

- 3. Save the file.
- 4. Build your project.

To be able to debug, it is essential that your project has been built properly!

All steps required above are demonstrated in Chapter 2, Setting up a Project.

## 3.1.2. Create a Debug Configuration

Before you can debug a project, you need a Debug launch configuration. Such a configuration, identified by a name, contains all information about the debug project: which debugger is used, which project is used, which binary debug file is used, which perspective is used, ... and so forth.

You can create a launch configuration when you create a new project with the New C/C++ Project wizard. In Section 2.1, *Create a Project* we created one for the TASKING simulator. At any time you can change this configuration. If you want to debug on a target board, you have to create a custom debug configuration for your target board.

For details on creating or changing a debug configuration, refer to section *Creating a Customized Debug Configuration* in Chapter Using the Debugger of the TASKING VX-toolset for C166 User Guide.

## 3.2. Start a Debug Session

1. From the Debug menu select Debug project.

Alternatively you can click the <sup>3</sup>/<sub>2</sub> button in the main toolbar.

The TASKING Debug perspective is associated with the TASKING C/C++ Debugger. Because the TASKING C/C++ perspective is still active, Eclipse asks to open the TASKING Debug perspective.

#### 2. Optionally, enable the option Remember my decision and click Yes.

The debug session is launched. This may take a few seconds.

| 📮 TASKING Debug - myproject/myproject.c - TASKING                                                                                                    |                            |                                 |                |                |                 |       |
|----------------------------------------------------------------------------------------------------|----------------------------|---------------------------------|----------------|----------------|-----------------|-------|
| File Edit Source Refactor Navigate Search Project Debug                                                                                                    |                            |                                 |                |                |                 |       |
| 🗄 📬 🖌 🗟 🗁   🗟 🗄 👰 🗄 📸 🕶 🗳 🕶 🗳 🕶 🤡 🤊                                                                                                    | -   🌽 🗟 = 🛍 🚳 🔅   🕴        | 🛯 • 🛛 🥭 🖋 • 🛛 🌶 🕴 🖢             | - 🔁 - 🏷 🔇      | ••⇒• / [       | 😭 🐝 TASKING Del | bug 🏻 |
| 🏇 Debug 🛛 🖓 🗖                                                                                                    | 💁 Breakpoints 🛛 🗱 🗱 Variab | es 🗖 🗖                          | 1111 Registers |                | Å               |       |
| ▽                                                                                                    | × 🖗 🌮                      | 2 🔌 🔒 🗄 🖻 🕏 🏹                   | Group: CPU     | ~              |                 |       |
| 🍇 🛤 🕹 🕪 💷 🔳 🕅 🔍 🐟 🐟 🔜                                                                                                    |                            |                                 | Name           | Value          | Usage           |       |
| i⇒ !~ 🛒 🛤                                                                                                    |                            |                                 | CP             | 0×f600         |                 | ~     |
|                                                                                                    |                            |                                 | CPUCON1        | 0×0            |                 |       |
| wyproject [TASKING C/C++ Debugger]     Geogram 32     Geogram 32     Geogram |                            |                                 | CPUCON2        | 0×0            |                 |       |
| Thread [1:1:166] (Suspended: Breakpoint hit.)                                                                                                    |                            |                                 | CPUID          | 0×0            |                 |       |
| 2 main() myproject.c:6 0x00014826                                                                                                    |                            |                                 | CSP            | 0×1            |                 |       |
| = 1 _cstart() cstart.c:586 0x00014822                                                                                                    |                            |                                 | DPP0           | 0×0            |                 |       |
| <>                                                                                                    | <                          |                                 | DPP1           | 0×1            |                 | ~     |
|                                                                                                    | <u> </u>                   |                                 | L              |                |                 |       |
| 🔂 myproject.c 🛛                                                                                                    | - 0                        | 🐻 Disassembly 🛛 📴 Outlin        | ne             |                | C1 🗹            |       |
| <pre>#include <stdio.h></stdio.h></pre>                                                                                                    | <u>^</u>                   | Address: 0x00014826             |                |                |                 |       |
| int main( void )                                                                                                    |                            | for (i=1; i<=3;                 | 1++)           |                |                 | ~     |
|                                                                                                    |                            | 0x00014826 e0 18                | mov            | r8, #0x1       |                 |       |
| int i;                                                                                                    |                            | printf( "%d                     | \n",i );       |                |                 |       |
| for (i=1; i<=3; i++)                                                                                                    |                            | 0x00014828 88 8f                | mov            | [-r15], r8     |                 |       |
| (                                                                                                    |                            | 0x0001482a e6 f2 5              | 4 02 mov       | r2, #0x254     |                 |       |
| <pre>printf( "%d\n",i );</pre>                                                                                                    |                            | 0x0001482e da 01 0              | 2 49 calls     | printf (Ox149  | 902)            |       |
| )                                                                                                    |                            | 0x00014832 08 f2                | add            | r15, #0x2      |                 |       |
| <pre>printf( "Hello world, " );</pre>                                                                                                    |                            | for (i=1; i<=3;                 |                |                |                 |       |
| <pre>printf( "this is \n" );</pre>                                                                                                    |                            | 0x00014834 80 38                | cmpi1          | r8, #0x3       |                 |       |
| <pre>printf( "a small %dst\n",i-3 );</pre>                                                                                                    |                            | 0x00014836 8d f8                | jmpr           | cc_c, 0x14828  | 3               |       |
| <pre>printf( "debugging example.\n" );</pre>                                                                                                    | ×                          | printf( "Hello                  | world, ");     |                |                 |       |
|                                                                                                    | >                          | <                               |                |                |                 | 2     |
| 📮 Console 🕺 🖉 Tasks                                                                                                    | : 🚮 📑 🗳 🖬 • 😁 🗖            | 🚺 Memory 🕴                      | 📑 🛃 📑          | 1010 Des Con 😽 | 🏢 🔩 🖷 - 🏱       |       |
| Debug [myproject]                                                                                                    |                            | Monitors 🛻 👷 🖗                  |                |                |                 |       |
| Using Debug Target Configuration:                                                                                                    | <u>~</u>                   | · · · · · · · · · · · · · · · · |                |                |                 |       |
| Target: TASKING C166 Simulator                                                                                                    |                            |                                 |                |                |                 |       |
| Selected CPU type: xc2287m                                                                                                    |                            |                                 |                |                |                 |       |
| Register file: C:/Program Files/TA                                                                                                    | SKING/C166-VX v3.1r:—      |                                 |                |                |                 |       |
| Communication: Simulator                                                                                                    |                            |                                 |                |                |                 |       |
| Debug Instrument Module: disim166                                                                                                    | <b>≥</b>                   |                                 |                |                |                 |       |
|                                                                                                    | >                          |                                 |                |                |                 |       |
| E <b>□</b> ◆                                                                                                    |                            |                                 |                |                |                 |       |
|                                                                                                    |                            |                                 |                |                |                 |       |

- The Debug view shows your running application. Because of the settings in the debug configuration, execution has suspended at the first instruction in the function main().
- The Editor view shows the C source files of your application and shows the line where the execution has suspended.
- The Variables view shows the variables in your application; in this case int i.

## 3.3. Stepping through the Application

At this moment your application is executing but suspended on the function main(). This means the C startup code has been executed already. From this point, you can step through your application while inspecting what happens.

1. From the **Debug** menu, select **Step Into**, or press **F5**, or click on the **Step Into** button (--) in the Debug view.

The highlight in the Edit view moves to the next statement.

In the Variables view, you can inspect the value of the variable i. It is now set to 1.

2. Press F5 again.

The printf statement has been executed now. The bottom area of your workbench now shows a new view: FSS # 1 - myproject.simulator.

FSS stands for *File System Simulation*. The FSS view simulates the input and output to and from the target board or simulator when you are debugging. The value of int is printed and sent to the FSS view for output.

To clear the FSS view, right-click in the view and select Clear.

To restart your application, in the Debug view, right-click on **TASKING Debugger** and select **Restart** (🕹).

3. Step further through your application.

```
Watch the value of int in the Variables view and observe the output in the FSS view. The output is only flushed after a newline (\n)!
```

## 3.4. Setting and Removing Breakpoints

Instead of stepping, you can set breakpoints to suspended the application at a certain point.

A breakpoint is set on an executable line of a program. If a breakpoint is enabled during debugging, the execution suspends *before* that line of code executes.

## Add breakpoints

To add a breakpoint:

Double-click the marker bar located in the left margin of the C/C++ Editor next to the line of code where
you want to add a breakpoint.

A dot • is displayed in the marker bar and in the Breakpoints view, along with the name of the associated file. When the breakpoint is actually set, a check mark - appears in front of the dot.

#### **Disable breakpoints**

You can disable a breakpoint or completely remove it. To disable a breakpoint, do one of the following:

- In the Breakpoints view, disable a breakpoint by clearing the check box.
- In the Editor view, right-click on a breakpoint dot in the margin and select Disable Breakpoint.

The blue breakpoint dot turns white.

#### **Remove breakpoints**

To completely remove the breakpoint, do one of the following:

- In the Breakpoints view, right-click on a breakpoint and select Remove.
- In the Editor view, right-click on a breakpoint dot in the margin and select Toggle Breakpoint.
- In the Editor view, double-click on a breakpoint.

The blue breakpoint dot disappears.

#### **Example**

With the techniques described above:

- 1. Set a line breakpoint on the code line printf( "a small %dst\n",i-3 );.
- 2. Clear the FSS view.
- 3. Restart your application.

The application suspends when entering the main() function because this was defined in the Debug configuration.

 To resume execution, from the Debug menu, select Resume, or press F8, or click on the Resume button (<sup>III</sup>) in the Debug view.

The application suspends execution, before this line is executed. The FSS view now shows:

```
1
2
3
Hello world, this is
```

5. Resume execution again to finish execution.

Note that though the application has finished execution, it has not been terminated yet. Your debug session is still active.

## 3.5. Reload Current Application

When your application had changed, for example because you solved a bug, you can reload the application in the debugger without restarting it.

- 1. Make the necessary changes in your source.
- 2. Rebuild your application (<sup>(1)</sup>).
- 3. Click on the **Reload current application** button ( b) in the Debug view.

The new application is loaded in the debugger.

## 3.6. End a Debug Session

To end the debug session:

- 1. From the **Debug** menu select **Terminate** or click on the **Terminate** button (**I**) in the Debug view.
- To remove the debug session from the Debug view, right-click on the debug session and select Remove All Terminated or click on the Remove All Terminated Launches button (\*) in the Debug view.

## 3.7. Multiple Debug Sessions

It is possible to run multiple debug sessions. To do so, just repeat the steps for starting a debug session. First make sure that you have terminated all debug sessions.

1. From the **Window** menu, select **Preferences**.

The Preferences dialog appears.

- 2. Select TASKING » Debugger Startup.
- 3. Enable the option Allow multiple simultaneous debug sessions.
- 4. Select what you want to happen When trying to start another debug session for the same configuration. Select Re-download to download the absolute file again, or select Start new session, or select Prompt to get a question each time you try to start a new session.
- 5. Click OK.
- 6. From the Debug menu, select Debug Configurations...

The Debug Configurations dialog appears.

7. Select the debug configuration <code>myproject.simulator</code> and click on the **Debug** button.

The debug session launches.

8. Repeat steps 1 and 2, but in step 2 choose myproject.board.

There are now two debug sessions for the same application. In case you have multiple projects, you can make dedicated debug configurations for them. You can use these debug configurations to run multiple debug sessions at the same time.

Each session uses its own FSS view for output. In the Debug view you can select the debug session (or file in the debug session) for which you want to inspect, for example, the value of its variables in the Variables view.